# **Vehicle Registration Tax (VRT) On-line Payments in ROS and MyAccount**

This document was updated June 2021 \_\_\_\_\_\_\_\_\_\_\_\_\_\_\_\_\_\_\_\_\_\_\_\_\_\_\_\_\_\_\_\_\_\_\_\_\_\_\_\_\_\_\_\_\_\_\_\_\_\_\_\_\_\_\_\_\_\_\_\_\_\_\_\_\_\_

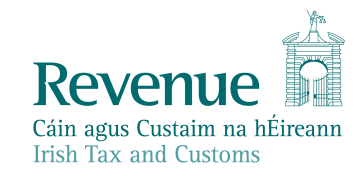

The information in this document is provided as a guide only and is not professional advice, including legal advice. It should not be assumed that the guidance is comprehensive or that it provides a definitive answer in every case.

### **Table of Contents**

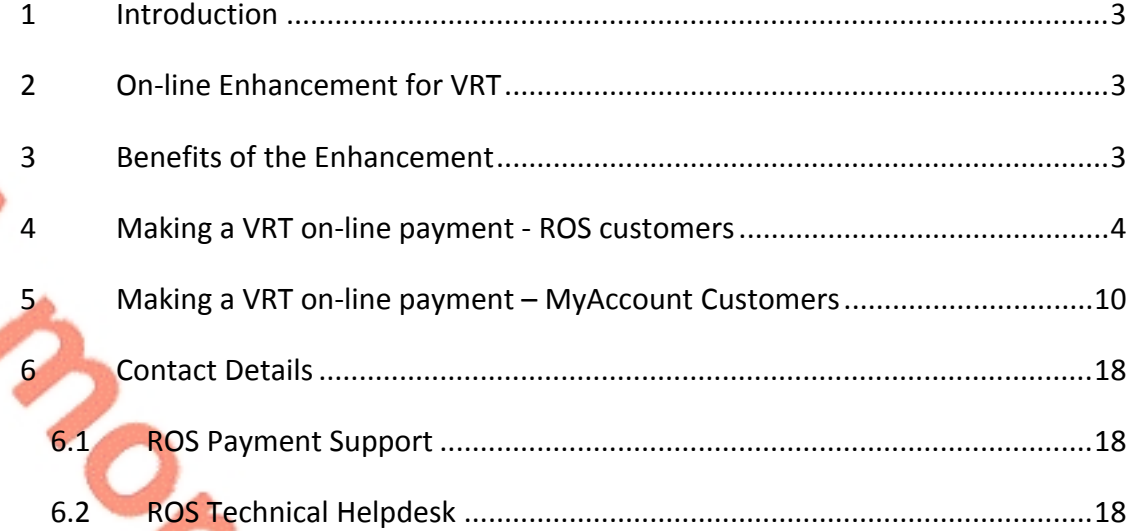

### <span id="page-2-0"></span>1 Introduction

Revenue provides on-line payment facilities via myAccount and ROS for a wide range of taxes (including interest and penalties). On-line payment channels provide a quicker, more secure, and cheaper facility for taxpayers to pay their taxes and access their payments history and tax details at any stage. The majority of taxpayers use Revenue's electronic channels.

### <span id="page-2-1"></span>2 On-line Enhancement for VRT

Since September 2020, a new on-line payment facility for VRT has been available on ROS and My Account. This allows customers with an existing VRT registration to make VRT payments via ROS or MyAccount. Where a customer is not registered for VRT and wishes to make a VRT payment, the customer is automatically registered for VRT. An agent who is linked to a customer will also be able to make VRT payments on their behalf via ROS.

On-line payments can be made via Debit card, Credit card, or Single Debit Instruction (customer instruction to Revenue to deduct the payment from a nominated bank account). The card payment facility is only available to customers whose tax affairs are managed by Revenue's Personal and Business Divisions.

It is intended that on-line payments will replace the current payment method of Electronic Funds Transfer (EFT) for VRT payments. Pending the transition of customers to the on-line facility, EFT payments will continue to be accepted.

### <span id="page-2-2"></span>3 Benefits of the Enhancement

In addition to providing a quicker, more secure, and cheaper payment facility, the key benefits of using on-line payments for VRT customers are as follows:

- Instant credit applied to the customer account, eliminating the need for follow up contact to the relevant local office to apply credit.
- $\triangleright$  Auto registration for customers who wish to use the on-line payments facility and who have no previous VRT registration.
- $\triangleright$  Customers can view their payments history at any stage listing all payments made by date, payment type and amount.
- $\triangleright$  Traders who have a registration for VRT under a Trader Account Number (TAN) in addition to a customer registration number, now have the option to use the TAN or the customer registration number (including a ceased registration number) on the payment screen. This ensures the payment is allocated to the correct registration number.

### <span id="page-3-0"></span>4 Making a VRT on-line payment - ROS customers

Login into [ROS](https://www.ros.ie) to make an on-line payment as follows:

- 1. Go to the **My Services** page on the ROS home page
- 2. Go to the **Payments & Refunds** section for Submit a Payment
- 3. Select payment type **Tax Payment/Declaration**
- 4. Select **VRT** from the drop-down menu of Tax Types
- 5. Click **Make Payment**.

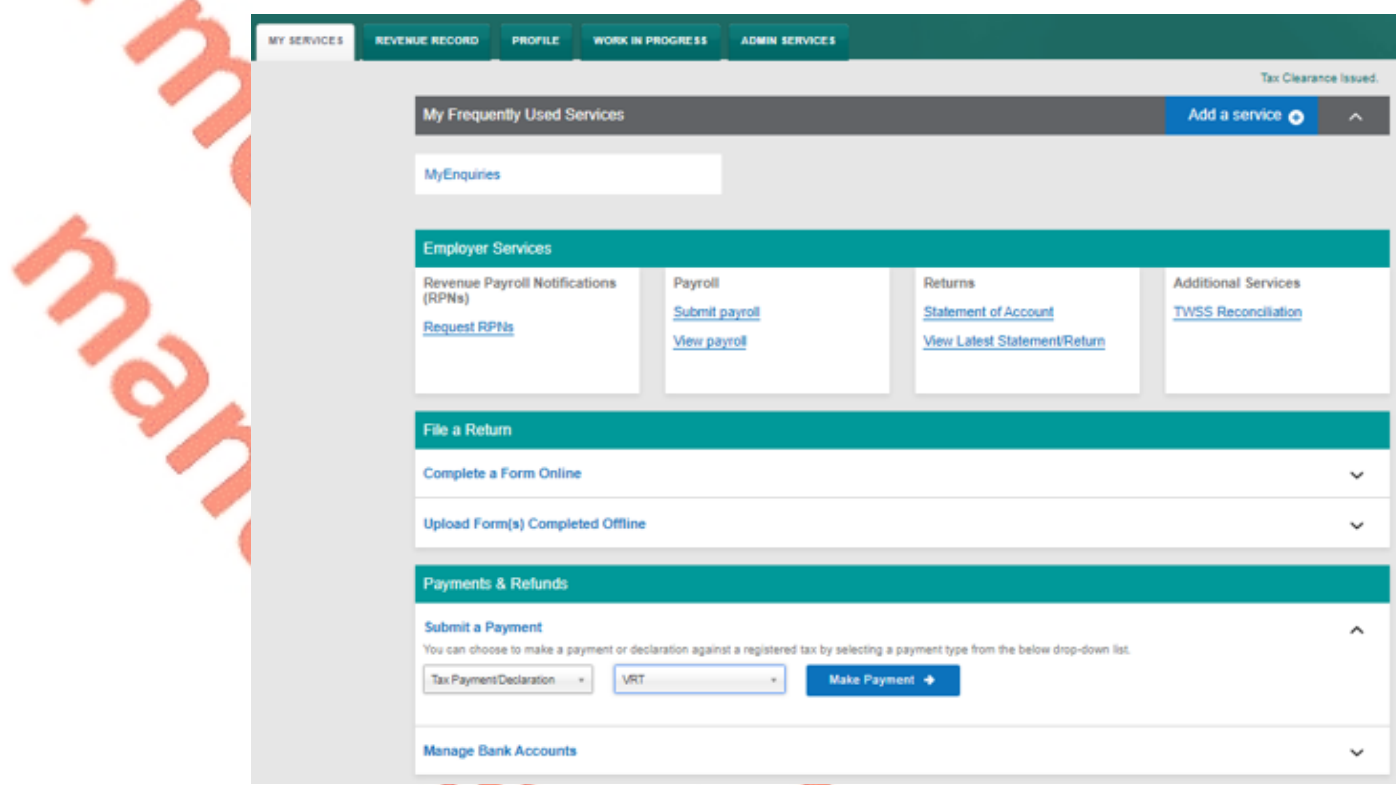

Figure 1: ROS, my services, make a payment

#### 6. Enter the relevant details for the VRT payment

- A Tax Registration Number or a Trader Account Number (TAN)
- Payment Year
- Payment Period
- Vehicle Registration Number (only applicable for VRT payments on vehicle conversions)
- Vehicle Conversion check box (only applicable for VRT payments on vehicle conversions)
- Payment Amount (if making a top up payment, you should use the current year and current payment period)

# **Vehicle Registration Tax**

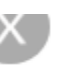

### **Select a Tax Registration Number**

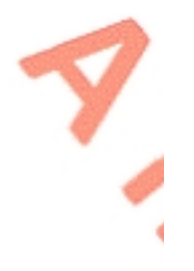

# Please select

### **Payment Year**

Please select a year

Please select

### **Payment Period**

Please select a Period

Please select

### **Vehicle Registration Number**

## Vehicle Conversion

### **Payment Amount**

Please enter an amount

€

Add Payment  $\rightarrow$ 

You will have a chance to review your payment before it is paid

Figure 2: VRT details

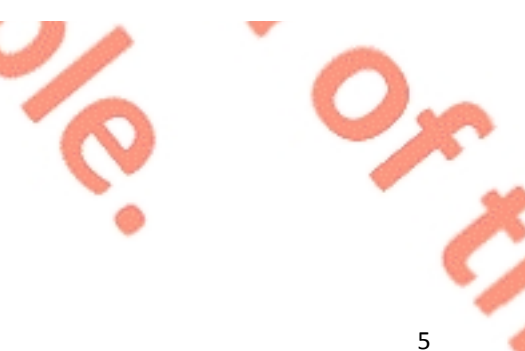

 $\heartsuit$ 

- 7. Click **Add Payment**
- 8. Select from one of the following payment options:
	- $\triangleright$  Credit card
	- $\triangleright$  Debit card
	- Using a Bank Account i.e. a 'Single Debit Instruction (SDI) using a bank account (normally a current account) capable of accepting a direct debit.

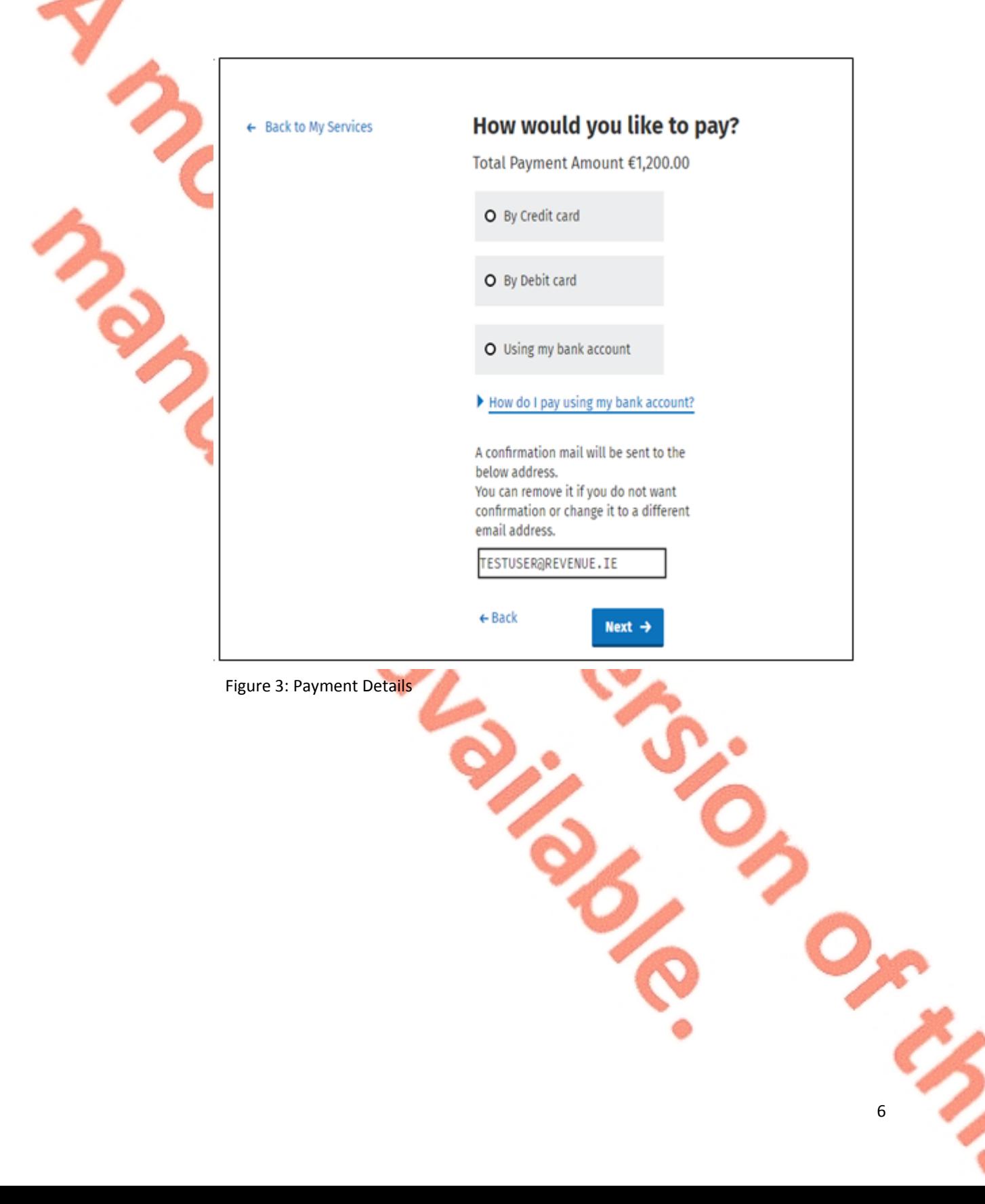

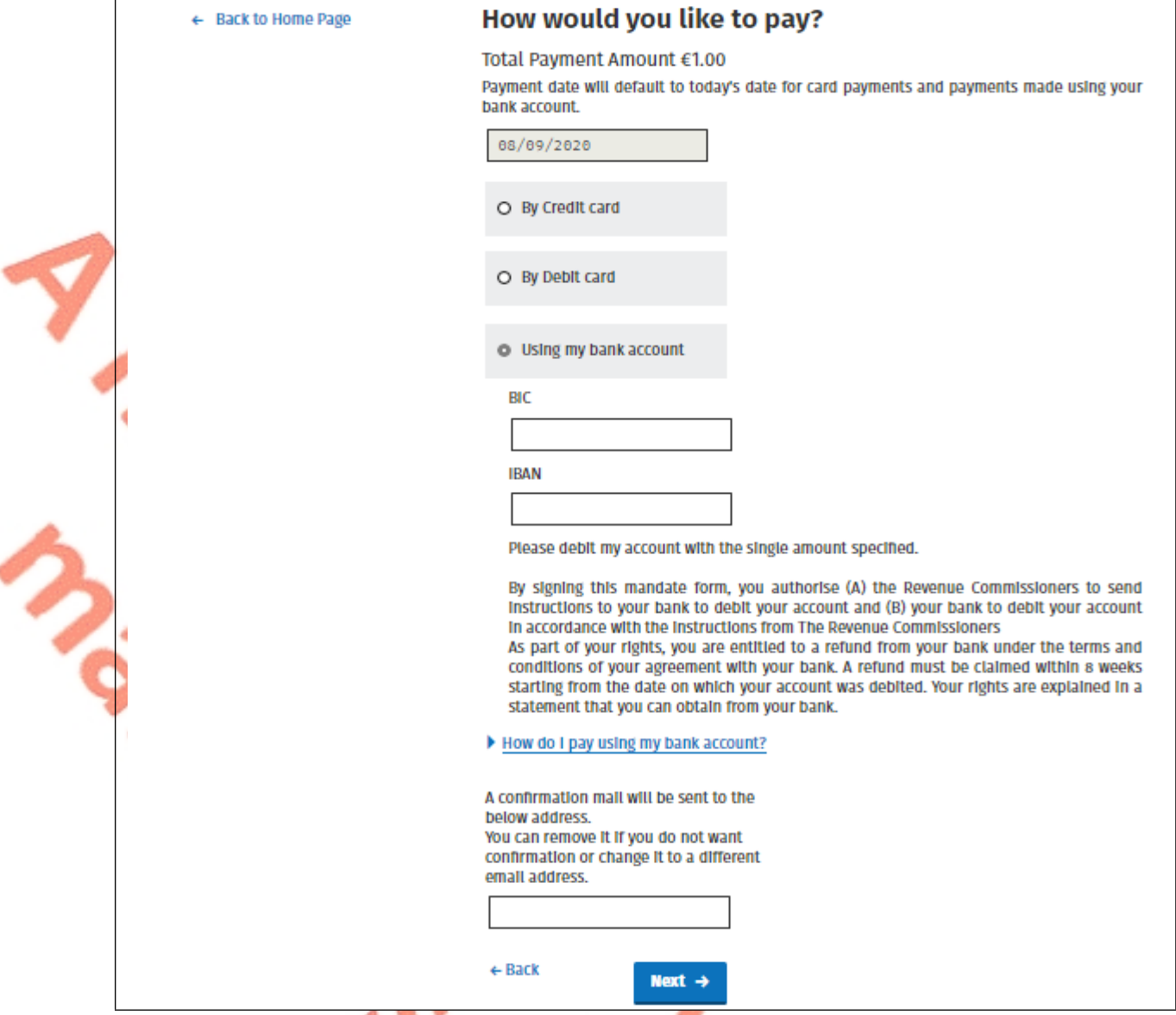

Figure 4: Payment details using a bank account

- 9. Insert the relevant payment details for either card payment or bank account
- 10. A payment summary will be presented before the payment is completed.
- 11. Click **Next** to complete the payment or **Back** to review or amend details.

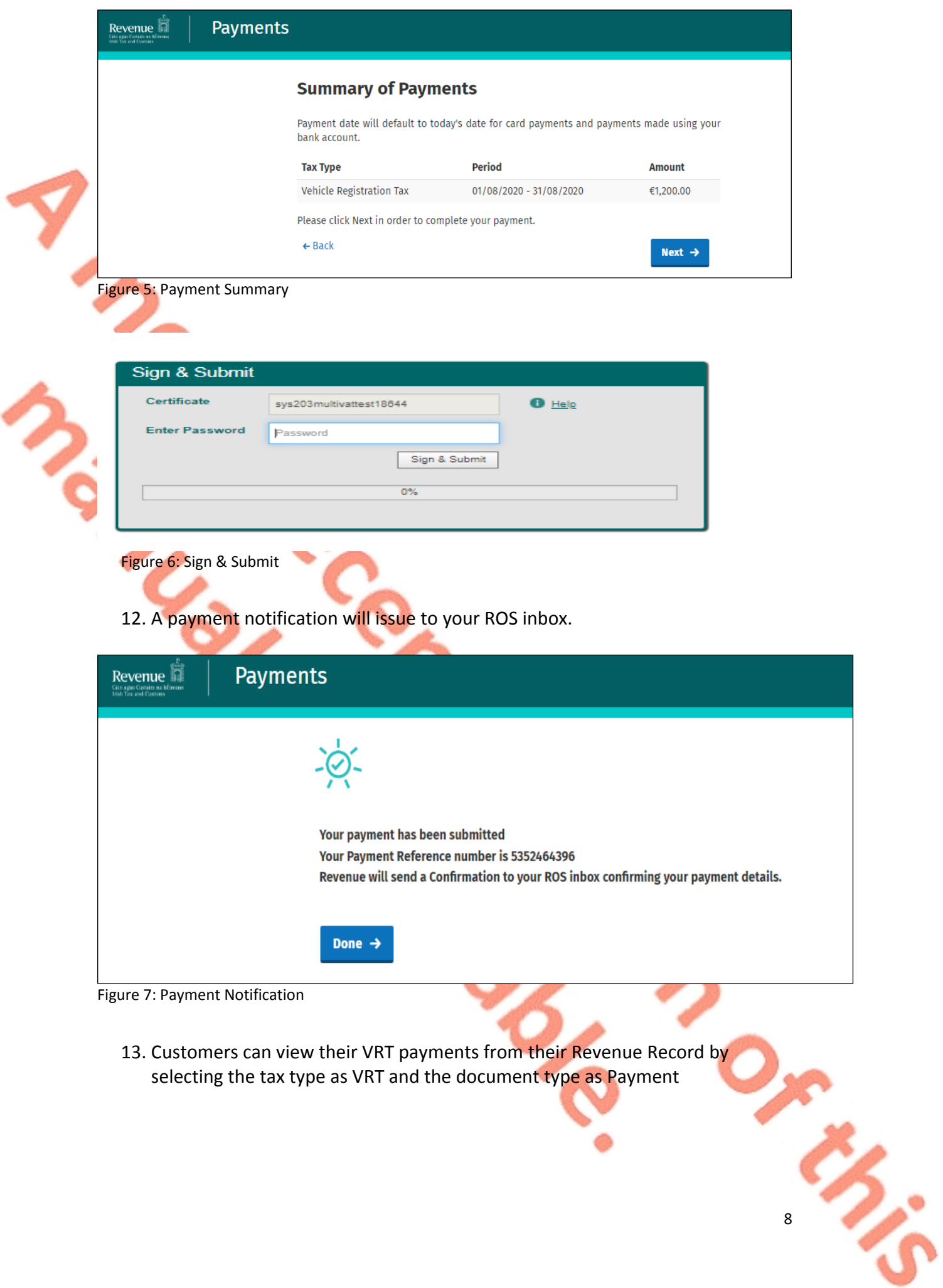

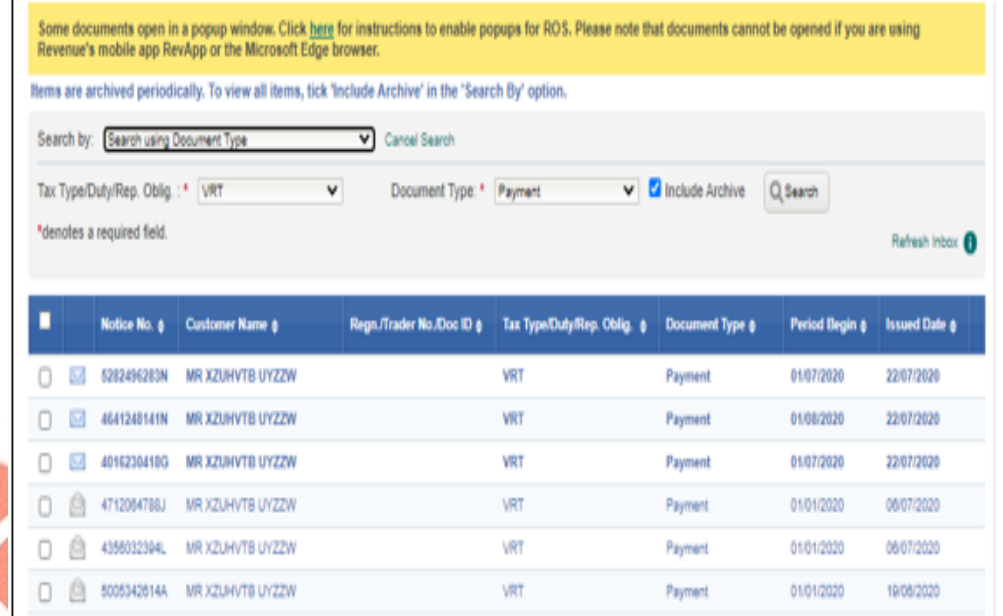

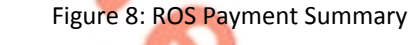

# **Vehicle Registration Tax**

#### **Payment Year**

2021

#### **Payment Period**

January

#### **Vehicle Registration Number**

201D12345

#### **Vehicle Conversion**

**True** 

#### **Payment Amount**

€111.00

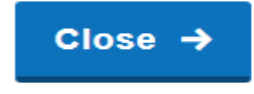

Figure 9: VRT Payment Notice

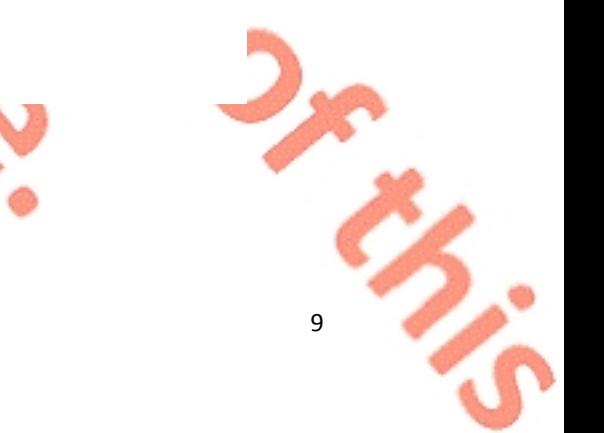

### <span id="page-9-0"></span>5 Making a VRT on-line payment – MyAccount Customers

To make a payment, a customer must first register for myAccount via the **'**[Register](https://www.revenue.ie/en/online-services/services/register-for-an-online-service/register-for-myaccount.aspx) [for](https://www.revenue.ie/en/online-services/services/register-for-an-online-service/register-for-myaccount.aspx) [myAccount'](https://www.revenue.ie/en/online-services/services/register-for-an-online-service/register-for-myaccount.aspx) link on [www.revenue.ie.](https://www.revenue.ie/en/Home.aspx) Once registered, a customer will receive a password and this is used with their PPSN to access the on-line payment facility.

Once registered, login into **[myAccount](https://www.ros.ie/myaccount-web/sign_in.html?execution=e2s1)** to make an on-line payment as follows:

- 1. Go to the **Payment/Repayments** section on the MyAccount home page
- 2. Click **Make a Payment**

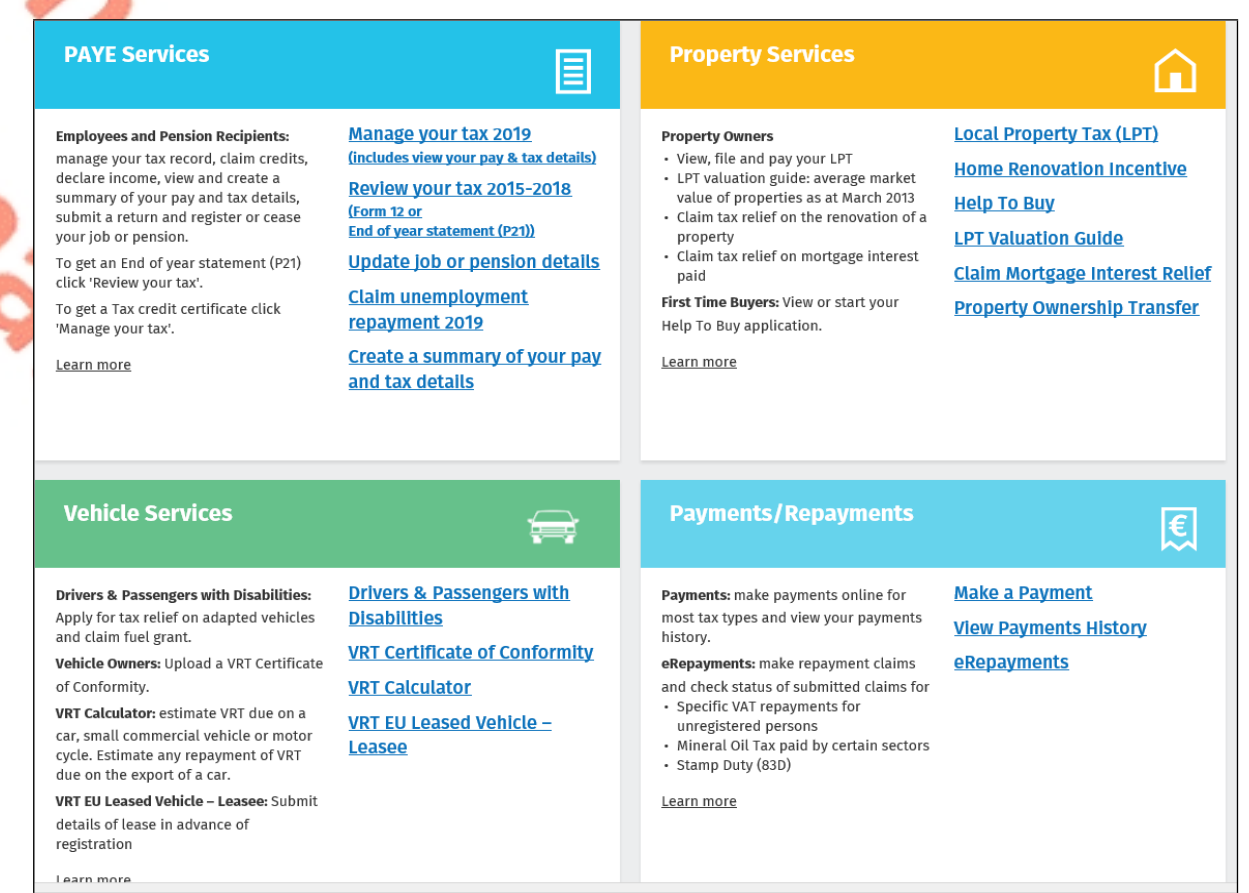

Figure 10: MyAccount home page, Payment/Repayments, Make a Payment

3. Select **Tax** from the list of payments types

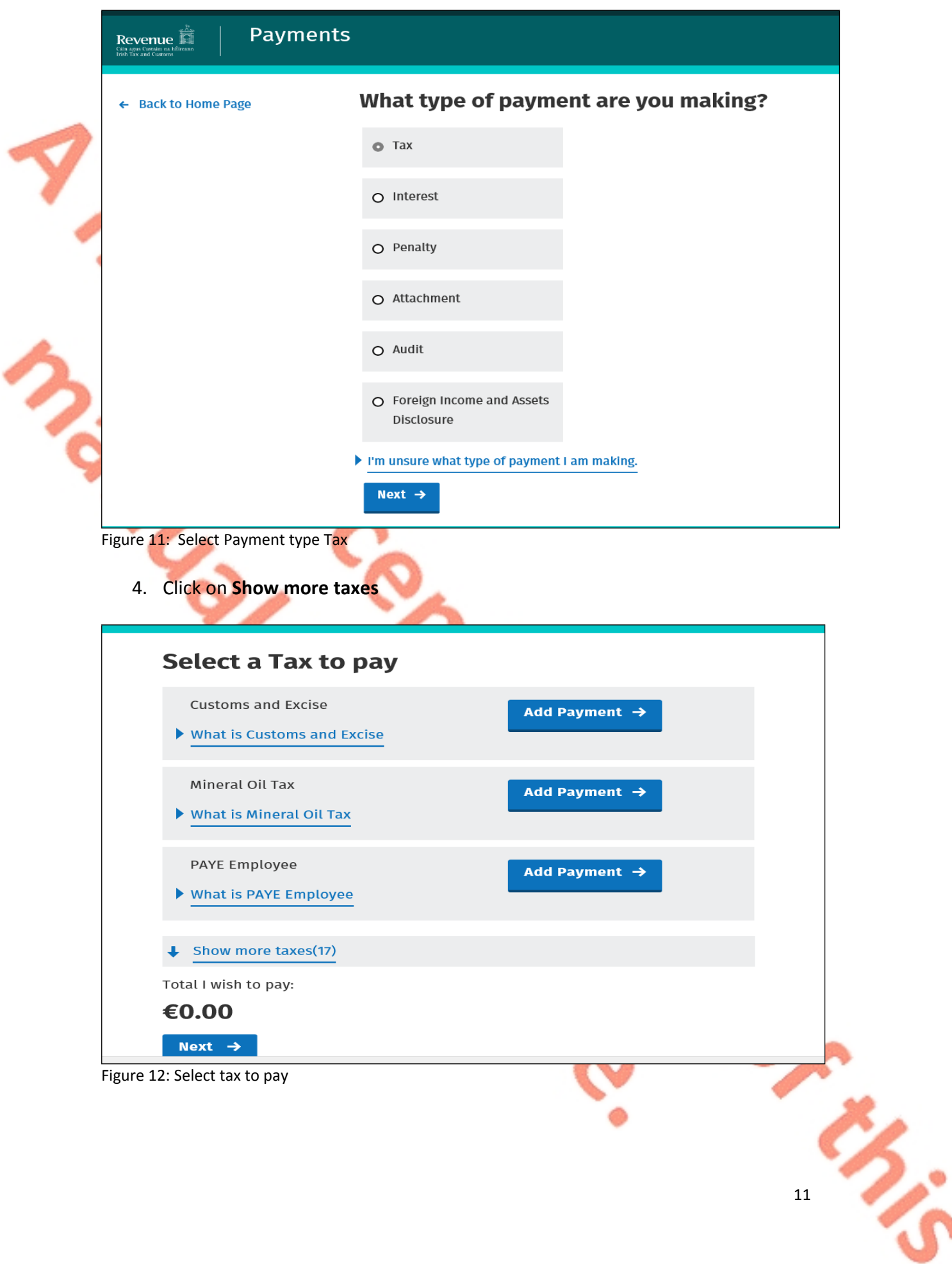

#### 5. Select **VRT** from the list of taxes to pay, Click **Add Payment** and **Next**

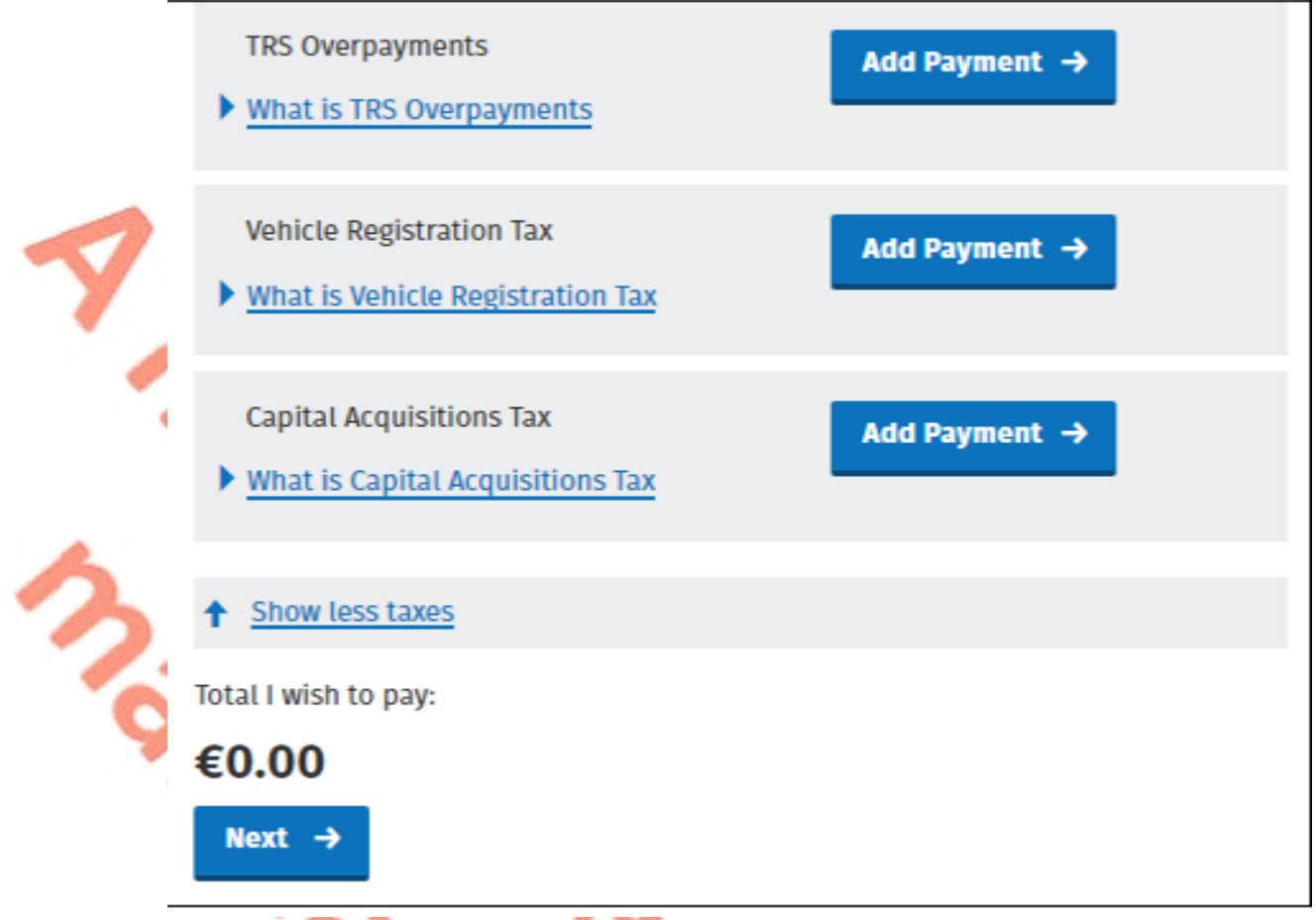

Figure 13: Select VRT as tax to pay

6. Enter the relevant details for the VRT payment

- A Tax Registration Number or a Trader Account Number (TAN)
- Payment Year
- Payment Period
- Vehicle Registration Number (only applicable for VRT payments on vehicle conversions)
- Vehicle Conversion check box (only applicable for VRT payments on vehicle conversions)
- Payment Amount (if making a top up payment, you should use the current year and current payment period)

12

ື່

 $\searrow$ 

# **Vehicle Registration Tax**

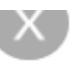

### **Select a Tax Registration Number**

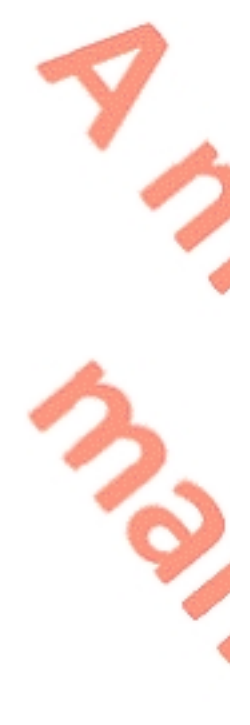

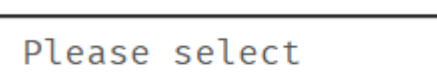

### **Payment Year**

Please select a year

Please select

### **Payment Period**

Please select a Period

Please select

### **Vehicle Registration Number**

Vehicle Conversion

### **Payment Amount**

Please enter an amount

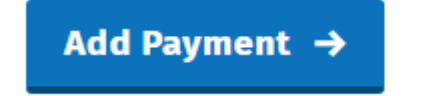

You will have a chance to review your payment before it is paid

Figure 14: VRT details

€

7. Click Add Payment

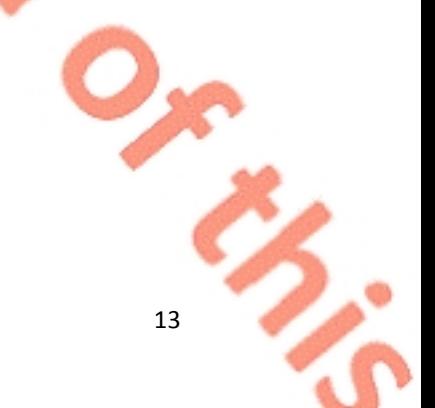

#### 8. Select from one of the following payment options:

- $\triangleright$  Credit card
- $\triangleright$  Debit card
- Using a Bank Account i.e. a 'Single Debit Instruction (SDI) using a bank account (normally a current account) capable of accepting a direct debit

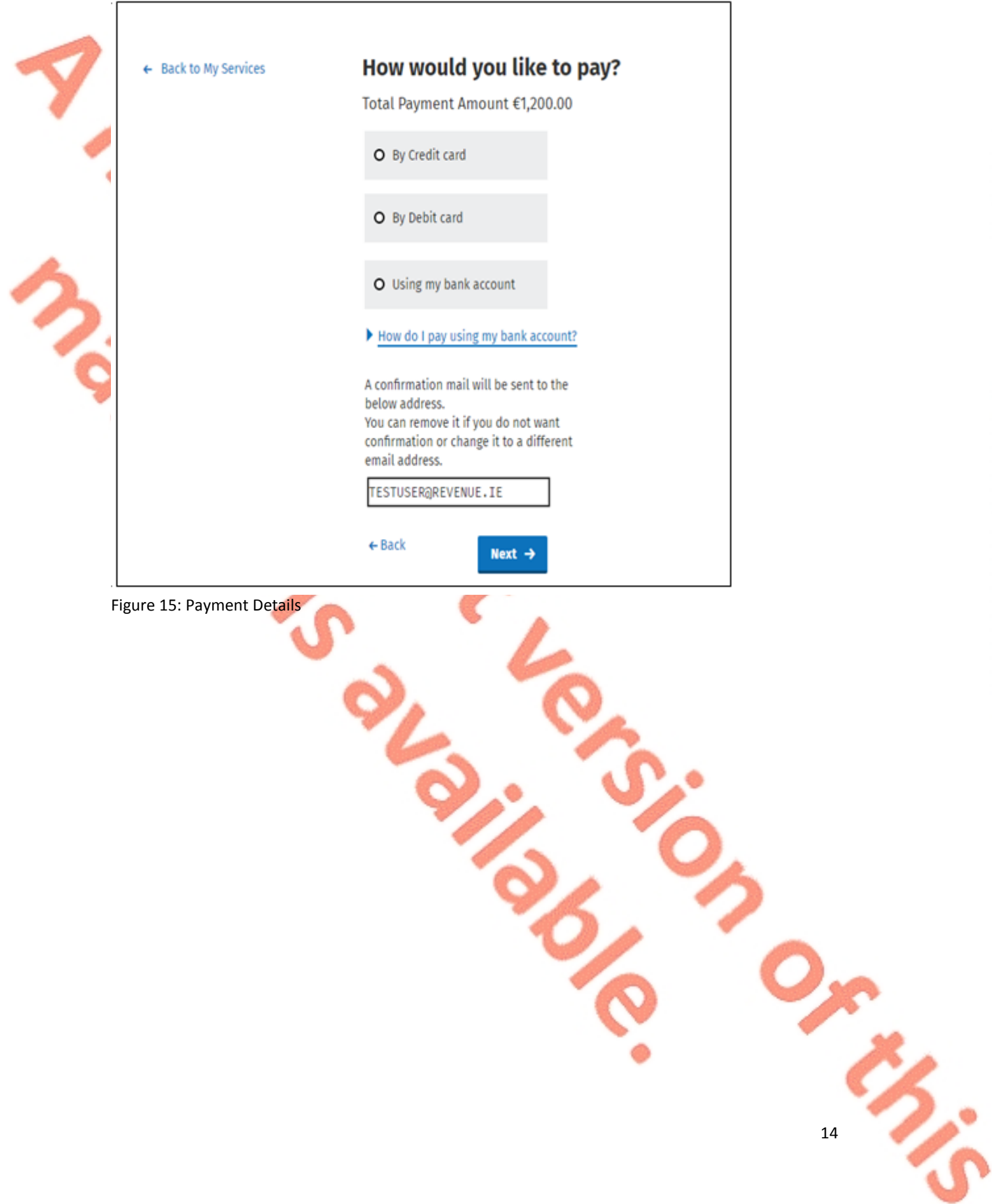

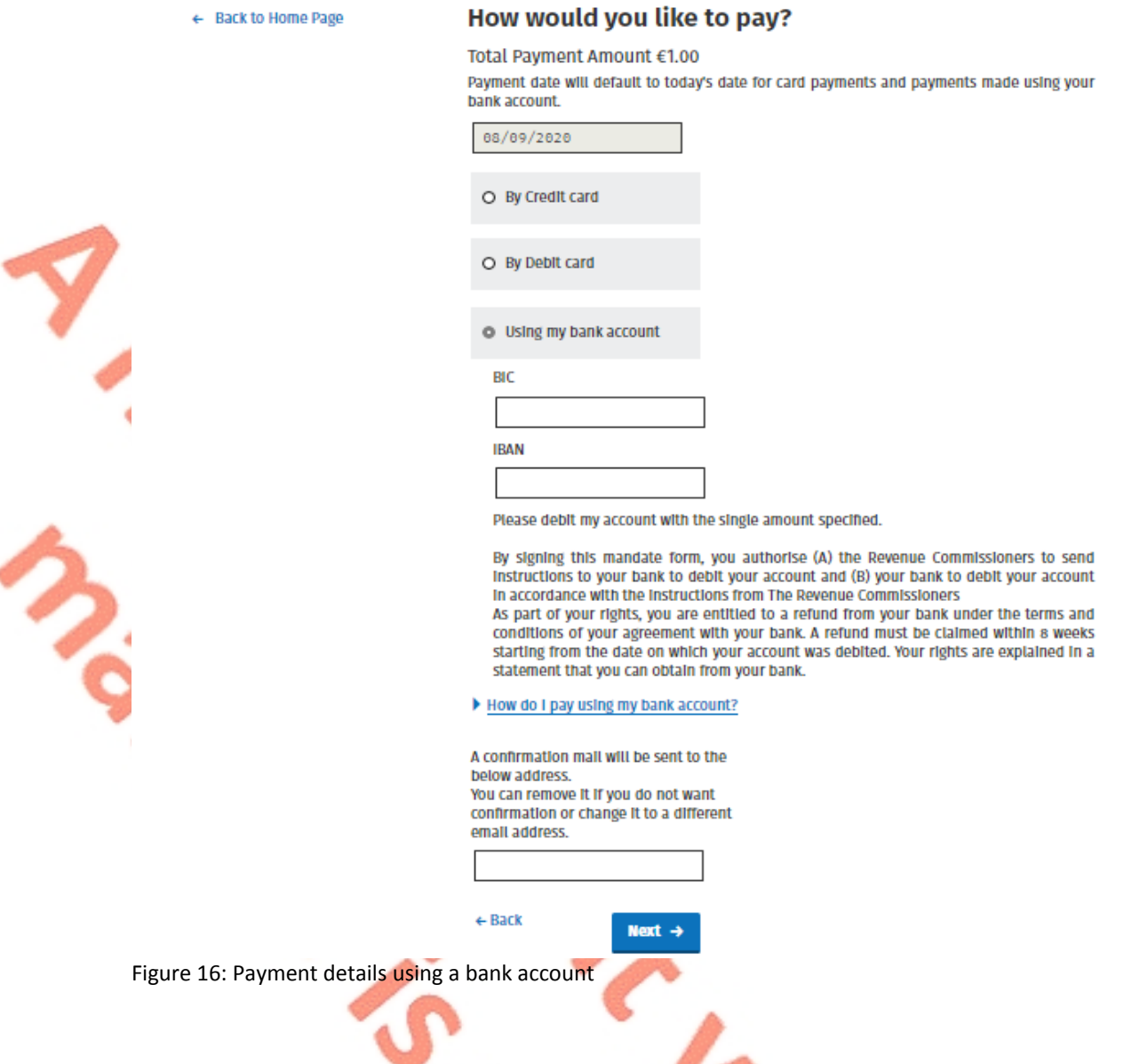

- 9. Insert the relevant payment details for either card payment or bank account
- 10. Click **Next** to complete the payment or **Back** to review or amend details
- 11. A payment summary will be presented before the payment is completed

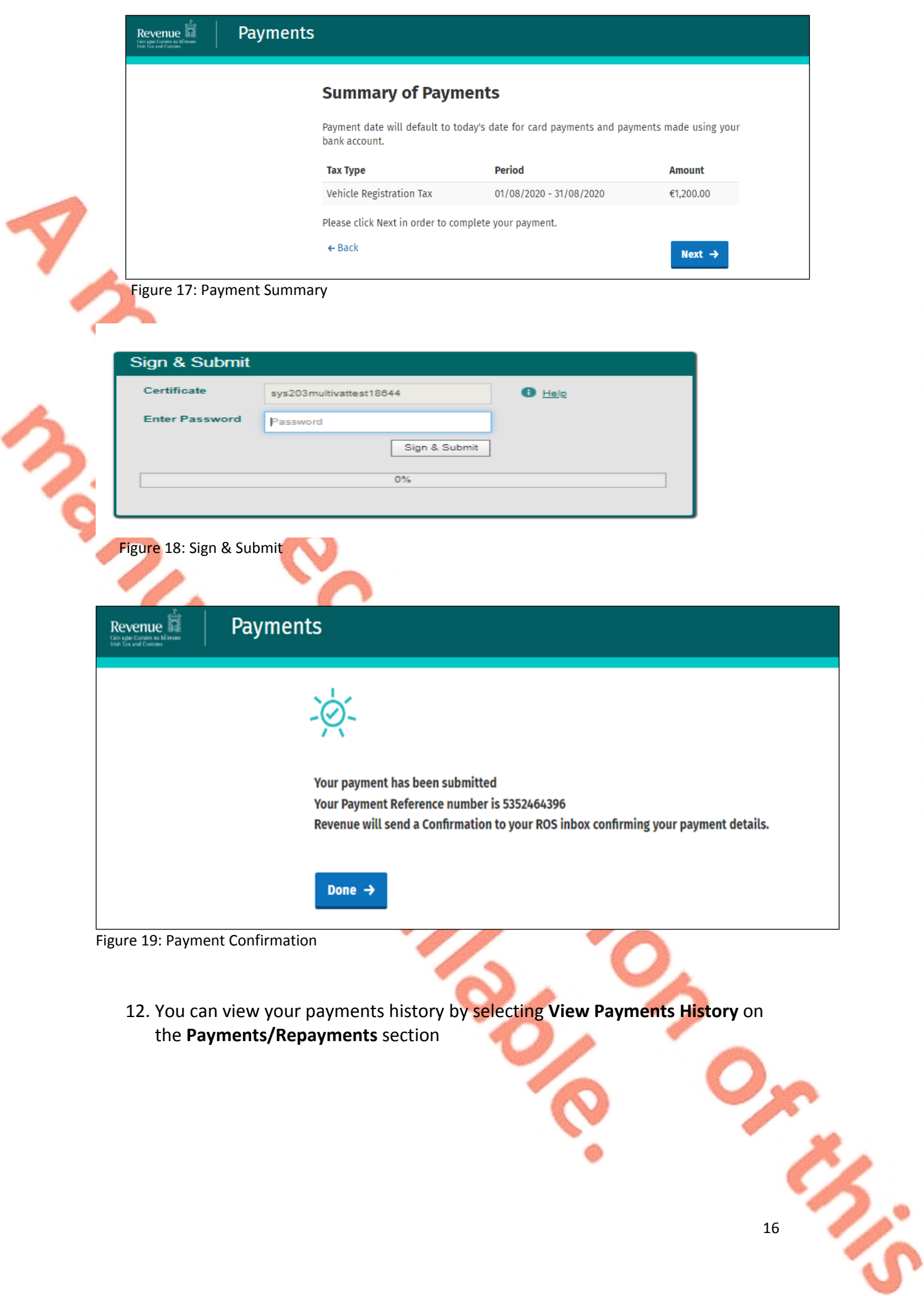

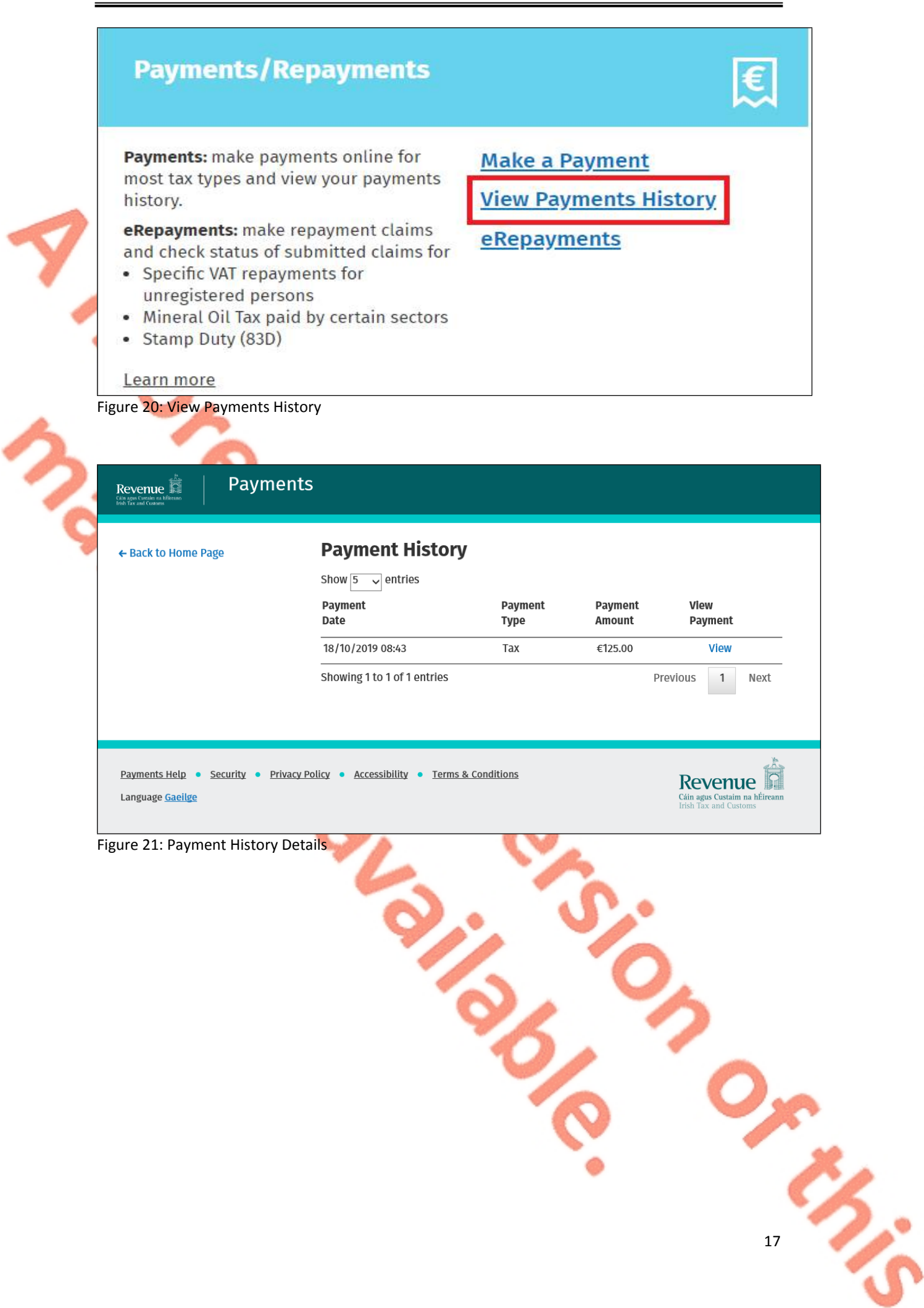

### <span id="page-17-0"></span>6 Contact Details

#### <span id="page-17-1"></span>6.1 ROS Payment Support

For assistance with making payments on ROS or MyAccount, please forward your query through [MyEnquiries,](https://www.revenue.ie/en/online-services/services/manage-your-record/myenquiries.aspx) following these steps:

- $\triangleright$  Click Add a new Enquiry
- From 'My Enquiry relates to' menu, choose 'Other Than the Above'
- From 'And More Specifically' menu, choose 'ROS On-line Services/ROS Payments'
- Enquiry Details: Enter details of your enquiry

Alternatively, you can contact the Collector General's Division on 01 738 3663 with your payment query.

### <span id="page-17-2"></span>6.2 ROS Technical Helpdesk

For assistance with logging into ROS or MyAccount, or any issues of a technical nature, please forward your query through [MyEnquiries,](https://www.revenue.ie/en/online-services/services/manage-your-record/myenquiries.aspx) following these steps:

 $\triangleright$  Click Add a new Enquiry

From 'My Enquiry relates to' menu, choose 'Other Than the Above' Select Revenue On-line Service (ROS) Technical Support" from the dropdown options available.

Alternatively, you can contact the ROS Technical Helpdesk on 01 73 83 699 with your technical query.